## **Boletim Técnico**

# **TOTVS**

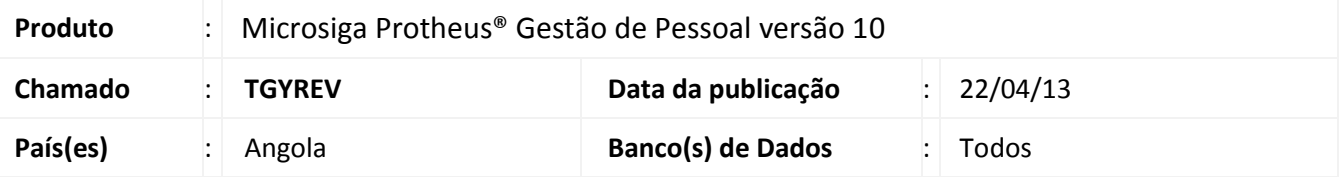

Foi disponibilizada a gestão de contratos dos funcionários para a Angola, permitindo alterações e renovações dos mesmos, através da rotina de **Histórico de Contrato**.

A rotina de **Histórico de Contrato** permite que sejam controlados os contratos de trabalho, abrangendo desde o início, a vigência, os períodos de experiências e o encerramento dos mesmos.

Esta funcionalidade está disponível nas opções **Histórico Contrato (GPEA720)** e **Contratos** no **Cadastro do Funcionário (GPEA010),** onde permitem efetuar alterações e renovações, sendo que a primeira opção também permite a correção de alguns dados do contrato, com geração de log de correções.

Para viabilizar essa melhoria, é necessário aplicar o pacote de atualizações (*Patch*) deste chamado e efetuar os passos descritos em **Procedimentos para Configuração***.*

#### **Procedimentos para Implementação**

O sistema é atualizado logo após a aplicação do pacote de atualizações (*Patch*) deste chamado.

#### **Procedimentos para Configuração**

1. No **Configurador (SIGACFG)** acesse **Ambientes/Cadastro/Menu (CFGX013)**. Informe a nova opção de menu do Gestão de Pessoal, conforme instruções a seguir:

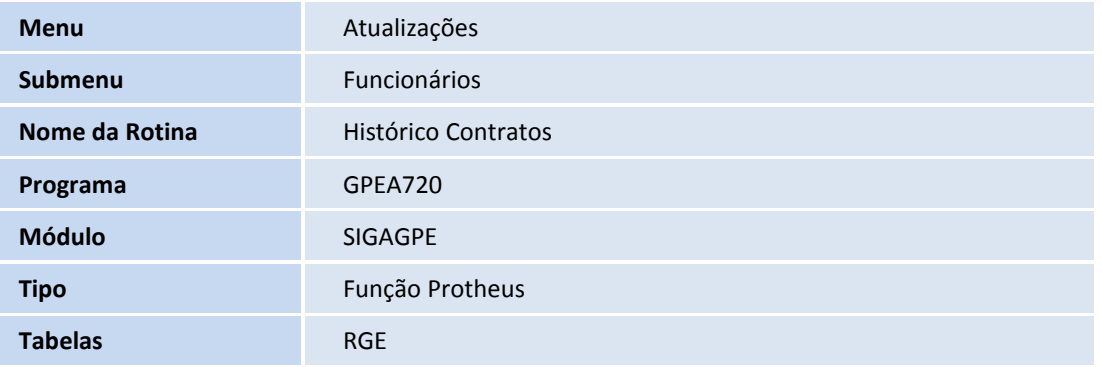

 $\odot$ 

## **Boletim Técnico**

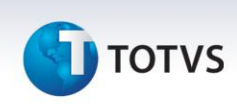

2. Após este passo, pelo usuário administrador do sistema, deve-se efetuar o procedimento padrão de atualização das Tabelas , em **Gestão de Pessoal (SIGAGPE)** acessando **Atualizações / Definições Cálculo / Definição Tabela**, confirmando a atualização.

#### **Procedimentos para Utilização**

1. Em **Gestão de Pessoal (SIGAGPE)** acesse **Atualizações / Definições Cálculos / Manutenção Tabela (GPEA320)**.

O sistema apresenta a janela principal da rotina.

2. Posicione na **Tabela auxiliar S016 – Tipo de Contrato.**

Configure cada uma das novas opções conforme necessário, preenchendo o máximo de campos possíveis.

#### Importante

Para o preenchimento do campo **Tipo do Contrato** siga estas regras:

- Para contratos a **termo incerto** (tempo indeterminado), utilizar sempre o código de tipo de contrato iniciando com "1", exemplo: 10, 11, 12, etc.
- Para contratos a **termo certo** (tempo determinado), utilizar sempre o código de tipo de contrato iniciando com "2", exemplo: 20, 21, 22, etc.
- 3. Posicione na **Tabela auxiliar S017 – Motivo de Contrato** e configure cada uma das novas opções conforme necessário, preenchendo o máximo de campos possíveis.

#### 4. Em **Gestão de Pessoal (SIGAGPE)** acesse **Atualizações / Funcionário / Funcionários (GPEA010)**.

O sistema apresenta a janela principal da rotina.

- 5. Ao incluir um funcionário, **digite os dados do contrato** na guia **Contrato**, selecionando as novas opções existentes nas **Tabelas de Tipo de Contrato (S016)** e **Motivo de Contrato (S017)** e demais campos solicitados.
- 6. Confira os dados e confirme.
- 7. Para alterações e renovações do contrato, em **Gestão de Pessoal (SIGAGPE)** acesse **Atualizações / Funcionário / Histórico Contrato (GPEA720)** e selecione as opções desejadas.
- 8. Confira os dados e confirme.

## **Boletim Técnico**

# **TOTVS**

### **Informações Técnicas**

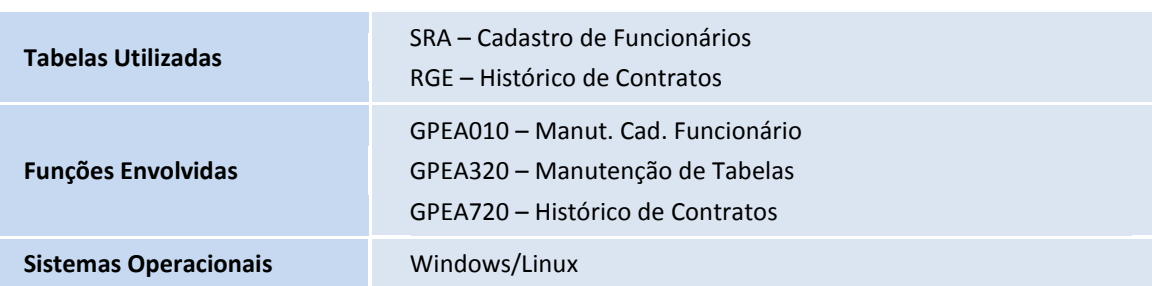